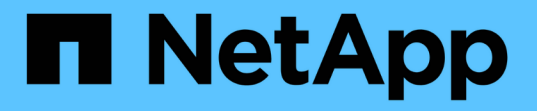

# クラスタと **SVM** のピア関係作成ワークフロー

System Manager Classic

NetApp June 22, 2024

This PDF was generated from https://docs.netapp.com/ja-jp/ontap-system-managerclassic/peering/task\_preparing\_for\_cluster\_peering.html on June 22, 2024. Always check docs.netapp.com for the latest.

# 目次

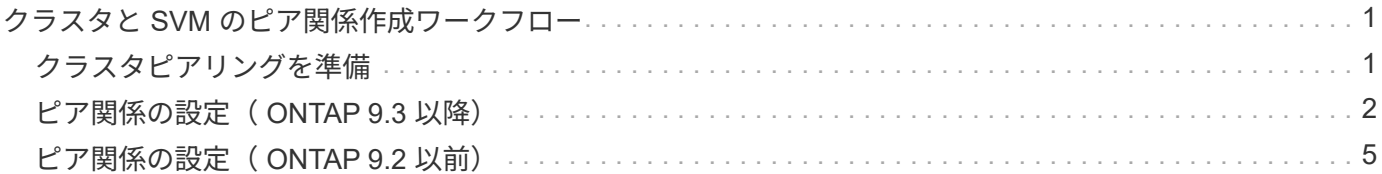

# <span id="page-2-0"></span>クラスタと **SVM** のピア関係作成ワークフロー

ONTAP 9.7 以前の ONTAP System Manager を使用して、ピア関係を設定できます。 ピ ア関係を設定するには、各クラスタでピアリングの準備を行い、各クラスタの各ノード にクラスタ間論理インターフェイス( LIF )を作成し、クラスタピア関係を設定してか ら SVM ピア関係を設定します。

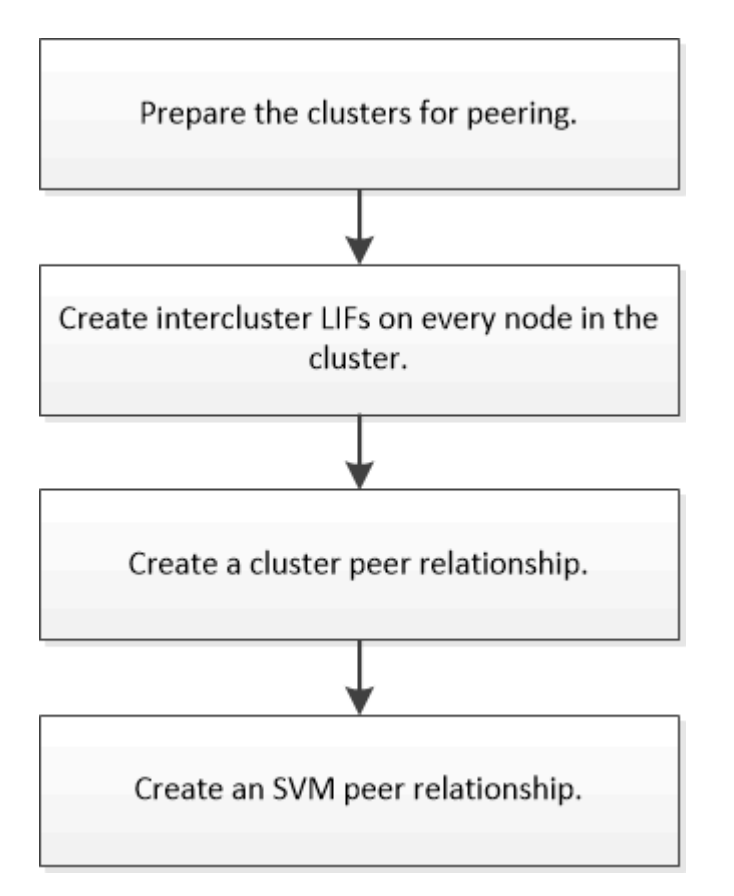

ONTAP 9.2 以前を実行している場合は、ソースボリュームとデスティネーションボリュームの間にデータ保 護関係を作成するときに SVM ピア関係を作成します。

# <span id="page-2-1"></span>クラスタピアリングを準備

ONTAP 9.7 以前の ONTAP System Manager の *classic* インターフェイスを使用してクラ スタピア関係を作成する前に、各クラスタの時刻が外部ネットワークタイムプロトコル ( NTP )サーバと同期されていることを確認し、使用するサブネット、ポート、および パスフレーズを特定する必要があります。

手順

1. ONTAP 9.2 以前を実行している場合は、クラスタピア関係ごとに使用するパスフレーズを決定します。

パスフレーズは 8 文字以上にする必要があります。

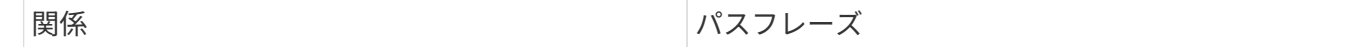

ONTAP 9.3 以降では、クラスタピア関係を作成する際にリモートクラスタからパスフレーズを生成できま す。

["](#page-4-0)クラスタピア関係の作成 (ONTAP 9.3 [以降\)](#page-4-0) "

2. クラスタ間 LIF に使用するサブネット、 IP アドレス、およびポートを特定します。

デフォルトでは、 IP アドレスはサブネットから自動的に選択されます。IP アドレスを手動で指定する場 合は、その IP アドレスがすでにサブネットにあるか、あとでサブネットに追加できることを確認する必 要があります。サブネットに関する情報は、 [ ネットワーク ] タブで確認できます。

次の表のような表を作成して、クラスタに関する情報を記録します。 次の表は、各クラスタにノードが 4 つあることを前提としています。クラスタのノードが 4 つよりも多い場合は、追加情報に行を追加しま す。

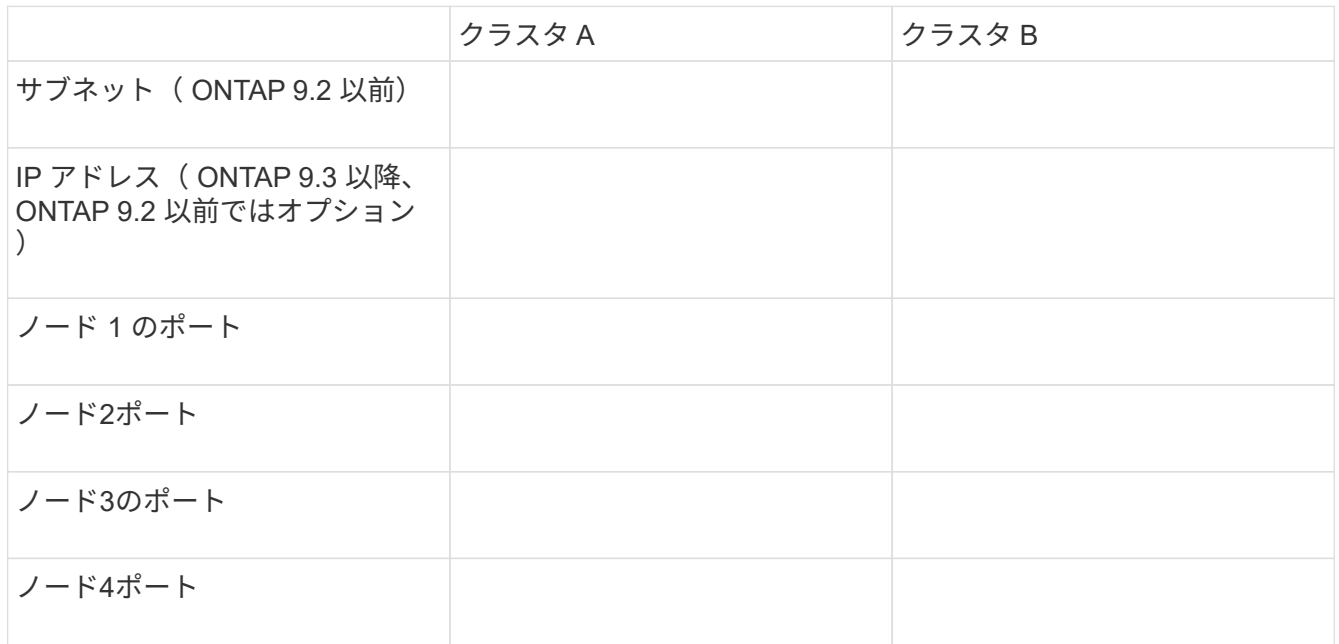

# <span id="page-3-0"></span>ピア関係の設定( **ONTAP 9.3** 以降)

ピア関係で定義されるネットワーク接続により、クラスタ間および SVM 間でデータを セキュアにやり取りすることができます。ONTAP 9.3 以降では、 ONTAP 9.7 までの間 で、 ONTAP の System Manager の \_classic\_interface を使用して、クラスタ間および SVM 間のピア関係を簡単に設定できます。

クラスタ間 **LIF** の作成( **ONTAP 9.3** 以降)

ONTAP 9.3 以降では、 ONTAP 9.7 までの間、 ONTAP System Manager の \_classic\_interface を使用してクラスタ間論理インターフェイス( LIF )を作成し、その インタークラスタネットワークがノードと通信できるようにします。クラスタ間 LIF

は、ピア関係を作成する各クラスタの各ノードで、ピアリングに使用する各 IPspace 内に作成する必要があります。

このタスクについて

たとえば、 4 ノードクラスタを IPspace A 上でクラスタ X とピアリングし、 IPspace Y 上でクラスタ Y とピ アリングする場合、合計 8 個のクラスタ間 LIF が必要です。 IPspace A に 4 つ(ノードごとに 1 つ)、 IPspace Y に 4 つ(ノードごとに 1 つ)。

この手順は、ピア関係を作成する両方のクラスタで実行する必要があります。

### 手順

- 1. [ \* Configuration \* ] > [\* Advanced Cluster Setup\* ] をクリックします。
- 2. [ 高度なクラスタ機能の設定 **]** ウィンドウで、 **[** クラスタピアリング **\*]** オプションの横にある **[** Proceed] をクリックします。
- 3. IPspace \* リストから IPspace を選択します。
- 4. 各ノードの IP アドレス、ポート、ネットワークマスク、およびゲートウェイの詳細を入力します。

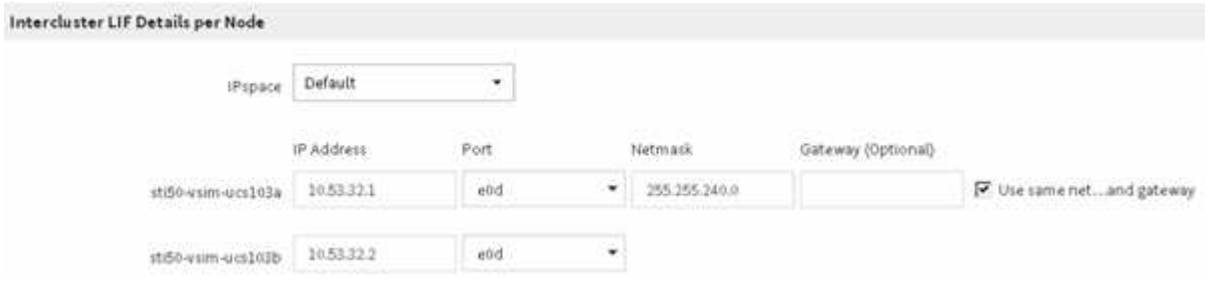

5. [Submit and Continue] をクリックします。

### 次に何をするか

クラスタピアリングを続行するには、クラスタピアリングウィンドウでクラスタの詳細を入力する必要があり ます。

<span id="page-4-0"></span>クラスタピア関係を作成する( **ONTAP 9.3** 以降)

ONTAP 9.3 以降では、 ONTAP 9.7 までの間、 ONTAP の System Manager の classic\_interface を使用して、 2 つのクラスタ間にクラスタピア関係を作成できます。 そのためには、システム生成のパスフレーズと、リモートクラスタのクラスタ間 LIF の IP アドレスを指定します。

## このタスクについて

ONTAP 9.6 以降では、新しく作成されるすべてのクラスタピア関係で、クラスタピアリングの暗号化がデフ ォルトで有効になります。ONTAP 9.6 にアップグレードする前に作成されたピア関係については、クラスタ ピアリングの暗号化を手動で有効にする必要があります。ONTAP 9.5 以前を実行しているクラスタでは、ク ラスタピアリングの暗号化を使用できません。したがって、クラスタピアリングの暗号化を有効にするには、 ピア関係の両方のクラスタが ONTAP 9.6 を実行している必要があります。

クラスタピアリングの暗号化は、 Transport Security Layer ( TLS )を使用して、 FlexCache や ONTAP な どの 機能用のクラスタ間ピアリング通信を保護します。

手順

- 1. 「 \* ターゲットクラスタのクラスタ間 LIF IP アドレス」フィールドに、リモートクラスタのクラスタ間 LIF の IP アドレスを入力します。
- <span id="page-5-0"></span>2. リモートクラスタからパスフレーズを生成します。
	- a. リモートクラスタの管理アドレスを指定します。
	- b. 管理 URL \* をクリックして、リモートクラスタで ONTAP システムマネージャを起動します。
	- c. リモートクラスタにログインします。
	- d. [\* クラスタピア \* ] ウィンドウで、 [\* ピアリングパスフレーズの生成 ] をクリックします。
	- e. IPspace 、パスフレーズの有効期限、および SVM 権限を選択します。

すべての SVM または選択した SVM でピアリングを許可できます。SVM ピア要求が生成されると、 許可した SVM とソース SVM の間に自動的にピア関係が確立され、リモート SVM からピア関係を承 認する必要はありません。

f. [\* 生成( Generate ) ] をクリックする。

パスフレーズの情報が表示されます。

Generate Peering Passphrase

Passphrase generated successfully

Use the following information for peering based on the IPspace "Default":

Intercluster LIF IP Address 172.21.91.12

Passphrase QS7k+laFYJzclV9UMPXvHgwD

Passphrase Validity Valid Until Mon Nov... America/New\_Y

SVM Permissions All

Email passphrase details

Copy passphrase details

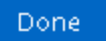

a. パスフレーズの詳細をコピー \* または \* E メールパスフレーズの詳細を E メールで送信 \* をクリック します。

b. [ 完了( Done ) ] をクリックします。

- 3. ソースクラスタで、で生成したパスフレーズを入力します [ステップ](#page-5-0)[2](#page-5-0)。
- 4. [\* クラスタピアリングの開始 \* ] をクリックします。

クラスタピア関係が作成されました。

5. [\* Continue (続行) ] をクリックします

次に何をするか

ピアリングプロセスを続行するには、 SVM ピアリングウィンドウで SVM の詳細を指定する必要がありま す。

**SVM** ピア関係を作成

ONTAP 9.3 以降では、 ONTAP 9.7 までの間、 ONTAP の System Manager の \_classic\_interface を使用して SVM ピア関係を作成できます。Storage Virtual Machine  $\overline{\phantom{x}}$ (SVM )ピアリングでは、データ保護のために 2 つの SVM 間のピア関係を確立できま す。

手順

1. イニシエータ SVM を選択します。

- 2. 許可される SVM のリストからターゲット SVM を選択します。
- 3. \* SVM ピアリングの開始 \* をクリックします。

4. [\* Continue (続行) ] をクリックします

次に何をするか

クラスタ間 LIF 、クラスタピア関係、および SVM ピア関係は、概要ウィンドウで確認できます。

## <span id="page-6-0"></span>ピア関係の設定( **ONTAP 9.2** 以前)

ONTAP 9.2 以前の ONTAP 9 リリースでの ONTAP System Manager の *classic* インター フェイスを使用すると、 SVM ピア関係を作成できます。

ピア関係で定義されるネットワーク接続により、クラスタ間および SVM 間でデータをセキュアにやり取りす ることができます。SVM ピア関係を作成する前に、クラスタピア関係を作成する必要があります。

すべてのノードにクラスタ間インターフェイスを作成( **ONTAP 9.2** 以前)

ONTAP 9.2 以前の ONTAP 9 リリースでの ONTAP の system\_classic\_ インターフェイ スを使用して、ピアリングに使用するクラスタ間 LIF を作成できます。

クラスタ間の相互通信には、クラスタ間通信専用の論理インターフェイス( LIF )を使用します。クラスタ間 LIF は、ピアリングに使用する各 IPspace 内に作成する必要があります。 ピア関係を作成する各クラスタの 各ノードで LIF を作成する必要があります。

作業を開始する前に

クラスタ間 LIF に使用するサブネットとポート、およびオプションで IP アドレスを特定しておく必要があり ます。

このタスクについて

この手順は、ピア関係を作成する両方のクラスタで実行する必要があります。たとえば、 4 ノードクラスタ を IPspace A 上でクラスタ X とピアリングし、 IPspace Y 上でクラスタ Y とピアリングする場合、合計 8 個 のクラスタ間 LIF が必要です。 IPspace A に 4 つ(ノードごとに 1 つ)、 IPspace Y に 4 つ(ノードごとに 1 つ)。

## 手順

- 1. [step1-intercluster-lif ]] ソースクラスタの 1 つのノードにクラスタ間 LIF を作成します。
	- a. Network Interfaces \* ウィンドウに移動します。
	- b. [作成 ( Create ) ] をクリックします。

Create Network Interface ダイアログボックスが表示されます。

c. クラスタ間 LIF の名前を入力します。

最初のノードのクラスタ間 LIF には「 icl01 」、 2 つ目のノードのクラスタ間 LIF には「 icl02 」を使 用します。

- d. インターフェイスの役割として「 \* Intercluster Connectivity \* 」を選択します。
- e. IPspace を選択します。
- f. Add Details \* ダイアログボックスの \* Assign IP Address \* ドロップダウン・リストから \* using a subnet \* を選択し、クラスタ間通信に使用するサブネットを選択します。

デフォルトでは、「 \* Create \* 」をクリックすると、 IP アドレスがサブネットから自動的に選択され ます。自動的に選択された IP アドレスを使用しない場合は、ノードがクラスタ間通信に使用する IP アドレスを手動で指定する必要があります。

g. ノードがクラスタ間通信に使用する IP アドレスを手動で指定する場合は、「 \* この IP アドレスを使 用する \* 」を選択し、 IP アドレスを入力します。

すでにサブネットにあるか、あとでサブネットに追加できる IP アドレスを指定する必要があります。

- h. [\*Ports] 領域で、設定するノードをクリックし、このノードに使用するポートを選択します。
- i. データ通信とのクラスタ間通信でポートを共有しない場合は、選択したポートが **Hosted Interface Count** 列に「 0 」と表示されていることを確認します。

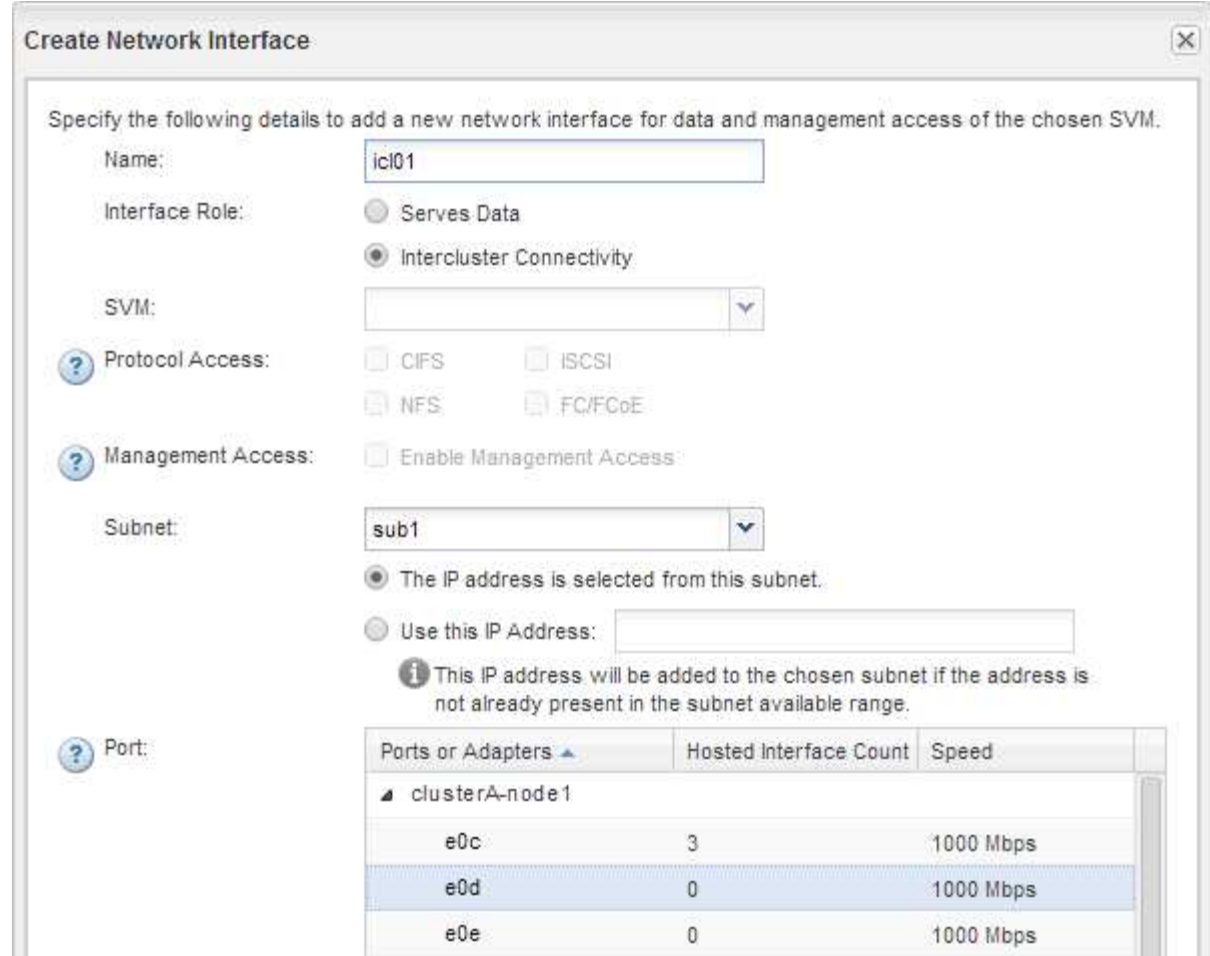

j. [ 作成 ( Create ) ] をクリックします。

2. 繰り返します 手順 1. クラスタ内のノードごとに割り当てます。

クラスタ内の各ノードにクラスタ間 LIF が作成されます。

- 3. あとで他のクラスタとのピア関係を作成するときに使用できるように、クラスタ間 LIF の IP アドレスを メモします。
	- a. [ \* ネットワーク・インターフェイス \* ] ウィンドウの [ \* 役割 \* ] 列で、をクリックします をクリッ クして [ \* すべて \* ] チェックボックスをオフにし、 [ \* クラスタ間 \* ] を選択します。

Network Interfaces ウィンドウには、クラスタ間 LIF だけが表示されます。

b. [IP Addresses/wwpn \* ] 列に表示される IP アドレスをメモするか、あとで IP アドレスを取得できるよ うに [ \* ネットワークインターフェイス \* ] ウィンドウを開いたままにします。

列表示アイコン( ) をクリックして、表示しない列を非表示にします。

結果

各クラスタ内のすべてのノードに、相互に通信できるクラスタ間 LIF が作成されています。

## クラスタピア関係を作成する( **ONTAP 9.2** 以前)

ONTAP 9.2 以前の ONTAP 9 リリースの ONTAP の *classic* インターフェイスを使用し て、事前に設定されたパスフレーズとリモートクラスタのクラスタ間 LIF の IP アドレス を入力して、 2 つのクラスタ間にクラスタピア関係を作成できます。 関係が正常に作成 されたことを確認します。

作業を開始する前に

- ピア関係を作成するクラスタのすべてのクラスタ間 LIF の IP アドレスを確認しておく必要があります。
- それぞれのピア関係で使用するパスフレーズを確認しておく必要があります。

このタスクについて

この手順は各クラスタで実行する必要があります。

#### 手順

1. ソースクラスタから、デスティネーションクラスタとのクラスタピア関係を作成します。

- a. [\* 構成 \* ( Configurations \* ) ] タブをクリックします。
- b. [\* Cluster Settings] ペインで、 [\* Cluster Peers\* ] をクリックします。
- c. [ 作成( Create ) ] をクリックします。

Create Cluster Peer \* (クラスタピアの作成 \*) ダイアログボックスが表示されます。

- d. [step1d -passphrase -used] [\* Details of the remote cluster to be peered \* ] 領域で、認証されたクラス タピア関係を確立するために両方のピアで使用するパスフレーズを指定します。
- e. デスティネーションクラスタのすべてのクラスタ間 LIF (ノードごとに 1 つ)のIP アドレスを、カン マで区切って入力します。

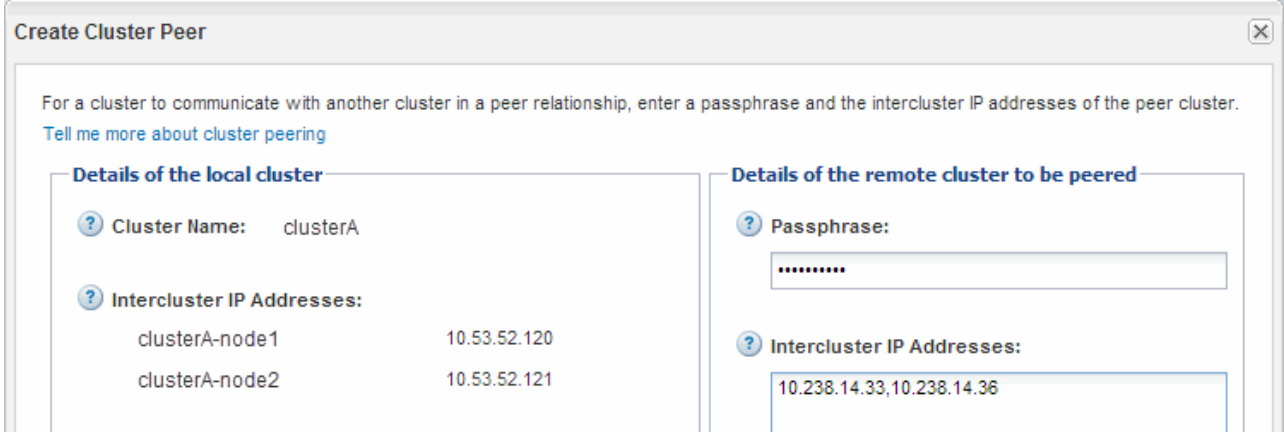

f. [ 作成( Create ) ] をクリックします。

1 つのクラスタだけが設定されているため、認証ステータスは「 pending 」です。

- 2. デスティネーションクラスタに切り替えて、ソースクラスタとのクラスタピア関係を作成します。
	- a. [\* 構成 \* ( Configurations \*) 1タブをクリックします。
- b. [\* Cluster Settings] ペインで、 [\* Cluster Peers\* ] をクリックします。
- c. [ 作成( Create ) ] をクリックします。

クラスタピアの作成ダイアログボックスが表示されます。

d. [\* Details of the remote cluster to be peered \* ] 領域で、で指定したパスフレーズと同じパスフレーズ を指定します 手順 1d ソースクラスタのクラスタ間 LIF の IP アドレスを設定し、 \* Create \* をクリッ クします。

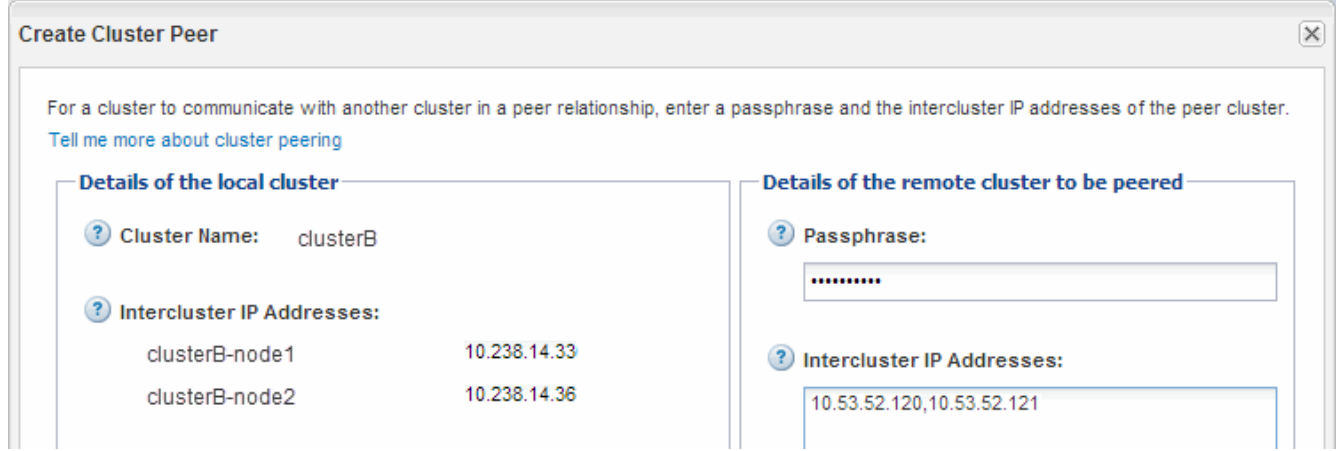

3. デスティネーション・クラスタの [**Cluster Peers**] ウィンドウで ' ソース・クラスタが「 available 」であ ること ' および認証ステータスが「 ok 」であることを確認します

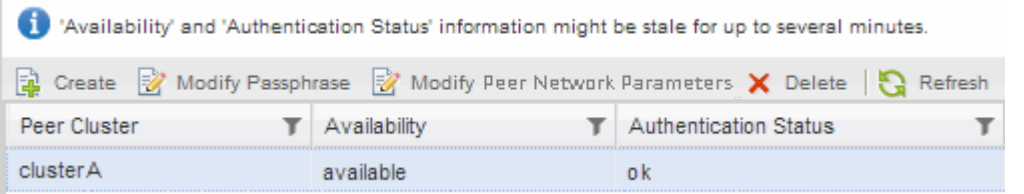

更新された情報を表示するには、 \* Refresh \* をクリックしなければならない場合があります。

2 つのクラスタのピア関係が確立されました。

4. ソースクラスタに切り替え、デスティネーションクラスタが「 available 」で、認証ステータスが「 ok 」 であることを確認します。

更新された情報を表示するには、 \* Refresh \* をクリックしなければならない場合があります。

次に何をするか

ソースボリュームとデスティネーションボリューム間にデータ保護関係を作成するときに、ソースとデスティ ネーションの SVM 間の SVM ピア関係を作成します。

["SnapVault](https://docs.netapp.com/ja-jp/ontap-system-manager-classic/volume-backup-snapvault/index.html) [を使用したボリュームのバックアップ](https://docs.netapp.com/ja-jp/ontap-system-manager-classic/volume-backup-snapvault/index.html)["](https://docs.netapp.com/ja-jp/ontap-system-manager-classic/volume-backup-snapvault/index.html)

["](https://docs.netapp.com/ja-jp/ontap-system-manager-classic/volume-disaster-recovery/index.html)[ボリュームのディ](https://docs.netapp.com/ja-jp/ontap-system-manager-classic/volume-disaster-recovery/index.html)[ザ](https://docs.netapp.com/ja-jp/ontap-system-manager-classic/volume-disaster-recovery/index.html)[スタリ](https://docs.netapp.com/ja-jp/ontap-system-manager-classic/volume-disaster-recovery/index.html)[カ](https://docs.netapp.com/ja-jp/ontap-system-manager-classic/volume-disaster-recovery/index.html)[バリの準備](https://docs.netapp.com/ja-jp/ontap-system-manager-classic/volume-disaster-recovery/index.html)["](https://docs.netapp.com/ja-jp/ontap-system-manager-classic/volume-disaster-recovery/index.html)

Copyright © 2024 NetApp, Inc. All Rights Reserved. Printed in the U.S.このドキュメントは著作権によって保 護されています。著作権所有者の書面による事前承諾がある場合を除き、画像媒体、電子媒体、および写真複 写、記録媒体、テープ媒体、電子検索システムへの組み込みを含む機械媒体など、いかなる形式および方法に よる複製も禁止します。

ネットアップの著作物から派生したソフトウェアは、次に示す使用許諾条項および免責条項の対象となりま す。

このソフトウェアは、ネットアップによって「現状のまま」提供されています。ネットアップは明示的な保 証、または商品性および特定目的に対する適合性の暗示的保証を含み、かつこれに限定されないいかなる暗示 的な保証も行いません。ネットアップは、代替品または代替サービスの調達、使用不能、データ損失、利益損 失、業務中断を含み、かつこれに限定されない、このソフトウェアの使用により生じたすべての直接的損害、 間接的損害、偶発的損害、特別損害、懲罰的損害、必然的損害の発生に対して、損失の発生の可能性が通知さ れていたとしても、その発生理由、根拠とする責任論、契約の有無、厳格責任、不法行為(過失またはそうで ない場合を含む)にかかわらず、一切の責任を負いません。

ネットアップは、ここに記載されているすべての製品に対する変更を随時、予告なく行う権利を保有します。 ネットアップによる明示的な書面による合意がある場合を除き、ここに記載されている製品の使用により生じ る責任および義務に対して、ネットアップは責任を負いません。この製品の使用または購入は、ネットアップ の特許権、商標権、または他の知的所有権に基づくライセンスの供与とはみなされません。

このマニュアルに記載されている製品は、1つ以上の米国特許、その他の国の特許、および出願中の特許によ って保護されている場合があります。

権利の制限について:政府による使用、複製、開示は、DFARS 252.227-7013(2014年2月)およびFAR 5252.227-19(2007年12月)のRights in Technical Data -Noncommercial Items(技術データ - 非商用品目に関 する諸権利)条項の(b)(3)項、に規定された制限が適用されます。

本書に含まれるデータは商用製品および / または商用サービス(FAR 2.101の定義に基づく)に関係し、デー タの所有権はNetApp, Inc.にあります。本契約に基づき提供されるすべてのネットアップの技術データおよび コンピュータ ソフトウェアは、商用目的であり、私費のみで開発されたものです。米国政府は本データに対 し、非独占的かつ移転およびサブライセンス不可で、全世界を対象とする取り消し不能の制限付き使用権を有 し、本データの提供の根拠となった米国政府契約に関連し、当該契約の裏付けとする場合にのみ本データを使 用できます。前述の場合を除き、NetApp, Inc.の書面による許可を事前に得ることなく、本データを使用、開 示、転載、改変するほか、上演または展示することはできません。国防総省にかかる米国政府のデータ使用権 については、DFARS 252.227-7015(b)項(2014年2月)で定められた権利のみが認められます。

#### 商標に関する情報

NetApp、NetAppのロゴ、<http://www.netapp.com/TM>に記載されているマークは、NetApp, Inc.の商標です。そ の他の会社名と製品名は、それを所有する各社の商標である場合があります。